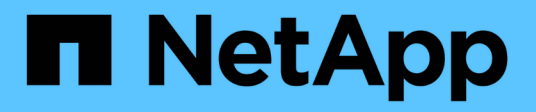

## **Storage Summary report customizations**

OnCommand Unified Manager 9.5

NetApp February 12, 2024

This PDF was generated from https://docs.netapp.com/us-en/oncommand-unified-manager-95/onlinehelp/task-customizing-the-storage-summary-report-to-view-capacity-by-cluster-models.html on February 12, 2024. Always check docs.netapp.com for the latest.

# **Table of Contents**

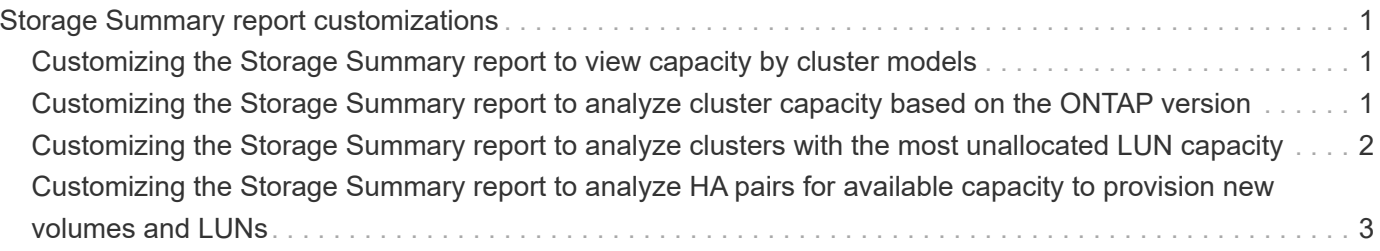

# <span id="page-2-0"></span>**Storage Summary report customizations**

You can customize Storage Summary reports to view and analyze information about storage capacity in HA pairs. You can use filters to display storage utilization by cluster model, capacity of the most unassigned LUNs, and capacity of available HA pairs to provision new volumes and LUNs.

## <span id="page-2-1"></span>**Customizing the Storage Summary report to view capacity by cluster models**

You can customize the Storage Summary report to analyze storage capacity and utilization of clusters, and to view aggregates included in the total raw capacity.

### **About this task**

You can also perform this task by going to the Reports page and clicking **Run Report** for the appropriate report.

### **Steps**

- 1. To remove the grouping by cluster, perform the following steps:
	- a. Click in the column that needs to be ungrouped.
	- b. Click the **ight** icon.
	- c. Select **Group** > **Delete Inner Group**.
- 2. To group the report by the model name, perform the following steps:
	- a. Click in the **Model** column and click the **interval** icon.
	- b. Select **Group** > **Add Group**.
- 3. To add aggregates to the total raw capacity, perform the following steps:
	- a. Click in the **Total Raw Capacity** column and click the **interval** icon.
	- b. Select **Aggregation**.
	- c. In the **Aggregation** dialog box, clear the **table level** check box and select the **group level** check box.
	- d. Enter a label name in the **Enter Label** field, if required.
- 4. Click **OK**.
- 5. To add aggregates to the other columns in the report, repeat Steps 3 and 4.

## <span id="page-2-2"></span>**Customizing the Storage Summary report to analyze cluster capacity based on the ONTAP version**

You can customize the Storage Summary report to group clusters by ONTAP version, and to view aggregates relating to your total raw capacity.

### **About this task**

You can also perform this task by going to the Reports page and clicking **Run Report** for the appropriate report.

#### **Steps**

- 1. To remove grouping by cluster, perform the following steps:
	- a. Click in the column that needs to be ungrouped.
	- b. Click \*\*\* (menu icon).
	- c. Select **Group** > **Delete Inner Group option**.
- 2. To group the report by the ONTAP version, perform the following steps:
	- a. Click in the **OS version** column and select the icon.
	- b. Select **Group** > **Add Group**.
- 3. To add aggregates to the total raw capacity, perform the following steps:
	- a. Click in the **Total Raw Capacity** column and click the **interpretation**.
	- b. Select **Aggregation**.
	- c. In the **Aggregation** dialog box, clear the **table level** check box and select the **group level** check box.
	- d. Enter a label name in the **Enter Label** field, if required.
- 4. Click **OK**.

### <span id="page-3-0"></span>**Customizing the Storage Summary report to analyze clusters with the most unallocated LUN capacity**

You can customize the Storage Summary report to analyze the storage utilization of clusters, which enables you to locate the LUNs with the most unallocated capacity.

#### **About this task**

You can also perform this task by going to the Reports page and clicking **Run Report** for the appropriate report.

#### **Steps**

- 1. To remove grouping by cluster, perform the following steps:
	- a. Click in the column that needs to be ungrouped.
	- b. Click the **interest condition**
	- c. Select **Group** > **Delete Inner Group**.
- 2. To sort HA pairs that have the most unallocated LUN capacity, click in the **Unallocated LUN Capacity (TB)** column, and click the **interest in the contract**
- 3. Select **Filter** > **Top/Bottom N**.

4. In the **Top/Bottom N** dialog box, select **Top N** from the **Filter** field and enter a value in the text field.

5. Click **OK**.

## <span id="page-4-0"></span>**Customizing the Storage Summary report to analyze HA pairs for available capacity to provision new volumes and LUNs**

You can customize the Storage Summary report to display available HA pairs that have capacity, so that you can provision new volumes and LUNs. The report displays HA pairs sorted in order of decreasing aggregate unused capacity.

### **About this task**

You can also perform this task by going to the Reports page and clicking **Run Report** for the appropriate report.

### **Steps**

- 1. To remove grouping by cluster, perform the following steps:
	- a. Click in the column that needs to be ungrouped.
	- b. Click the **icon**
	- c. Select **Group** > **Delete Inner Group**.
- 2. To sort HA pairs with available capacity, click in the **Aggregate Unused Capacity (TB)** column, and click the \*\*\* icon.
- 3. Select **Filter** > **Top/Bottom N**.
- 4. In the **Top/Bottom N** dialog box, select **Top N** from the **Filter** field and enter a value in the text field.
- 5. Click **OK**.

#### **Copyright information**

Copyright © 2024 NetApp, Inc. All Rights Reserved. Printed in the U.S. No part of this document covered by copyright may be reproduced in any form or by any means—graphic, electronic, or mechanical, including photocopying, recording, taping, or storage in an electronic retrieval system—without prior written permission of the copyright owner.

Software derived from copyrighted NetApp material is subject to the following license and disclaimer:

THIS SOFTWARE IS PROVIDED BY NETAPP "AS IS" AND WITHOUT ANY EXPRESS OR IMPLIED WARRANTIES, INCLUDING, BUT NOT LIMITED TO, THE IMPLIED WARRANTIES OF MERCHANTABILITY AND FITNESS FOR A PARTICULAR PURPOSE, WHICH ARE HEREBY DISCLAIMED. IN NO EVENT SHALL NETAPP BE LIABLE FOR ANY DIRECT, INDIRECT, INCIDENTAL, SPECIAL, EXEMPLARY, OR CONSEQUENTIAL DAMAGES (INCLUDING, BUT NOT LIMITED TO, PROCUREMENT OF SUBSTITUTE GOODS OR SERVICES; LOSS OF USE, DATA, OR PROFITS; OR BUSINESS INTERRUPTION) HOWEVER CAUSED AND ON ANY THEORY OF LIABILITY, WHETHER IN CONTRACT, STRICT LIABILITY, OR TORT (INCLUDING NEGLIGENCE OR OTHERWISE) ARISING IN ANY WAY OUT OF THE USE OF THIS SOFTWARE, EVEN IF ADVISED OF THE POSSIBILITY OF SUCH DAMAGE.

NetApp reserves the right to change any products described herein at any time, and without notice. NetApp assumes no responsibility or liability arising from the use of products described herein, except as expressly agreed to in writing by NetApp. The use or purchase of this product does not convey a license under any patent rights, trademark rights, or any other intellectual property rights of NetApp.

The product described in this manual may be protected by one or more U.S. patents, foreign patents, or pending applications.

LIMITED RIGHTS LEGEND: Use, duplication, or disclosure by the government is subject to restrictions as set forth in subparagraph (b)(3) of the Rights in Technical Data -Noncommercial Items at DFARS 252.227-7013 (FEB 2014) and FAR 52.227-19 (DEC 2007).

Data contained herein pertains to a commercial product and/or commercial service (as defined in FAR 2.101) and is proprietary to NetApp, Inc. All NetApp technical data and computer software provided under this Agreement is commercial in nature and developed solely at private expense. The U.S. Government has a nonexclusive, non-transferrable, nonsublicensable, worldwide, limited irrevocable license to use the Data only in connection with and in support of the U.S. Government contract under which the Data was delivered. Except as provided herein, the Data may not be used, disclosed, reproduced, modified, performed, or displayed without the prior written approval of NetApp, Inc. United States Government license rights for the Department of Defense are limited to those rights identified in DFARS clause 252.227-7015(b) (FEB 2014).

#### **Trademark information**

NETAPP, the NETAPP logo, and the marks listed at<http://www.netapp.com/TM>are trademarks of NetApp, Inc. Other company and product names may be trademarks of their respective owners.